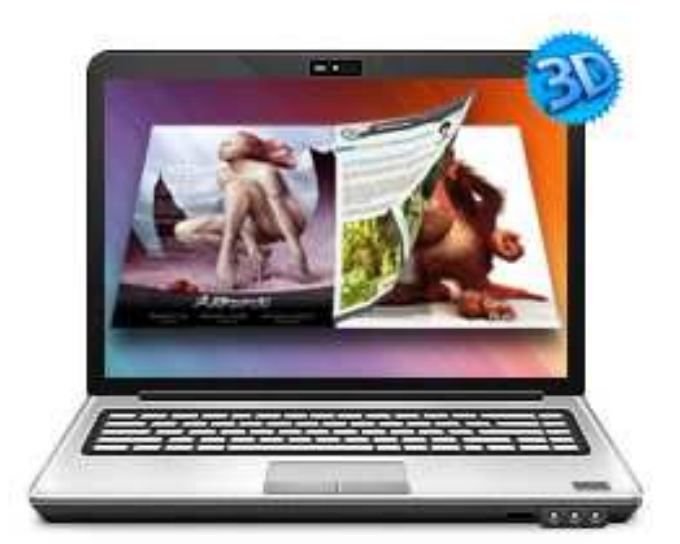

# WWW.3DPAGEFLIP.COM 3DPAGEFLIP FOR IMAGE

Image to 3DPageFlip

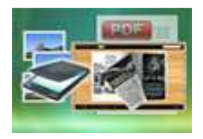

27

## About 3DPAGEFLIP for IMAGE

### Convert Image files to Digital Magazines, Newspapers, Advertisements, Catalogues, Brochures, Instructional Manuals, Newsletters, Annual Reports, Direct Mail Advertising, and MORE!!

Flip Image allows you to batch build professional 3D flash flip Books with the "page turning" effect for both online and offline use in minutes, you don't need any additional software. Import your images, configure book look&feel and convert. This is the best way to create digital (electronic) editions such as any type of publications, magazines, brochures and catalogues. Digitally publishing your documents has never been so easy and affordable.

With using 3DPAGEFLIP for IMAGE , you just need to add your Images. The program provides you multiple image editing tools for you to optimize the added images before converting: de-skew, crop, flip, rotate, gray scale, and convert to B/W etc. You can also set page layout to impose images.

Note: This product is distributed on a "Try before-you-buy" basis. All features described in this documentation are enabled. The registered version doesn't insert a watermark in your generated page-flipping eBooks.

 $Rel$ 

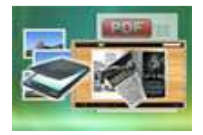

#### Detail features include:

- convert images to 3D flash page-flipping eBooks.
- Output to different formats: HTML, ZIP, EXE and Burn to CD.
	- HTML allows you to upload to a website to be viewed online (with title, keywords and other metadata defined).
	- EXE (with setting title, icon and open window size) and Zip allow you to send to your user by email to be viewed on their computer.
	- Burn to CD allows you to burn to disk so that you can send your user physical media for viewing on their computer.
- Set page layout for added images.
- Provides multiple image optimize tools before designing template: flip, rotate, de-skew, crop, convert to B/W, gray scale, etc.
- Output PDF format directly with define PDF properties, encryption, viewer and watermarks.
- **•** Provide multiple templates with previewing effects instantly.
- Add encryption to protect created page-flipping eBooks.
- **•** Insert background music, always play or define times.
- Set background color, image or flash.
- Define language for flash and set book reading from right to left (such as Arabic).
- Choose hard cover for eBooks.
- Customize toolbar buttons to set permissions for downloading, printing, sharing and more.
- Set colors for toolbar, book cover, book shadows, bookmarks and more.

#### Released: February 2011

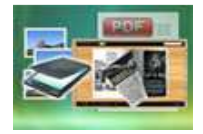

- Set font color, type for windows and bookmarks.
- Set scale for zoom-in function in Classical and Spread templates.
- Export and save settings for future uses.

### 3D Digital eBook features

With the page-flipping ebook you have created, your user will be able to:

- 1. Click Page frame bar or navigational buttons to turn pages.
- 2. Input password to unlock encrypted pages.
- 3. View with important pages pre-loaded to open quickly, no need to wait for all pages to be loaded.
- 4. Double-click or click zoom in/out button to zoom in or zoom out pages.
- 5. Manually define Tilt Angle to view eBook pages.
- 6. Flip pages automatically.
- 7. Turn page-turning sound on/off.
- 8. View eBook detail information.
- 9. Share eBook URL via Facebook, Twitter, Digg, etc.
- 10. Print out the whole eBook or a selected range of pages.
- 11. View page-flipping eBook in full screen.
- 12. Open in the Browser to a specific page by adding a page index to your URL. E.G. www.yourdomain.com/index.html?p=4.

#### Using 3DPAGEFLIP for IMAGE

3DPAGEFLIP for IMAGE can be started either by launching the application via the desktop short

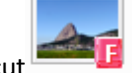

, or directly from Windows Explorer.

#### Released: February 2011

Page 4 of 27

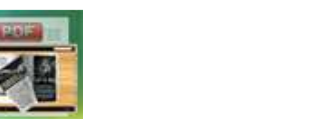

#### Start the program, you will see the below initial window:

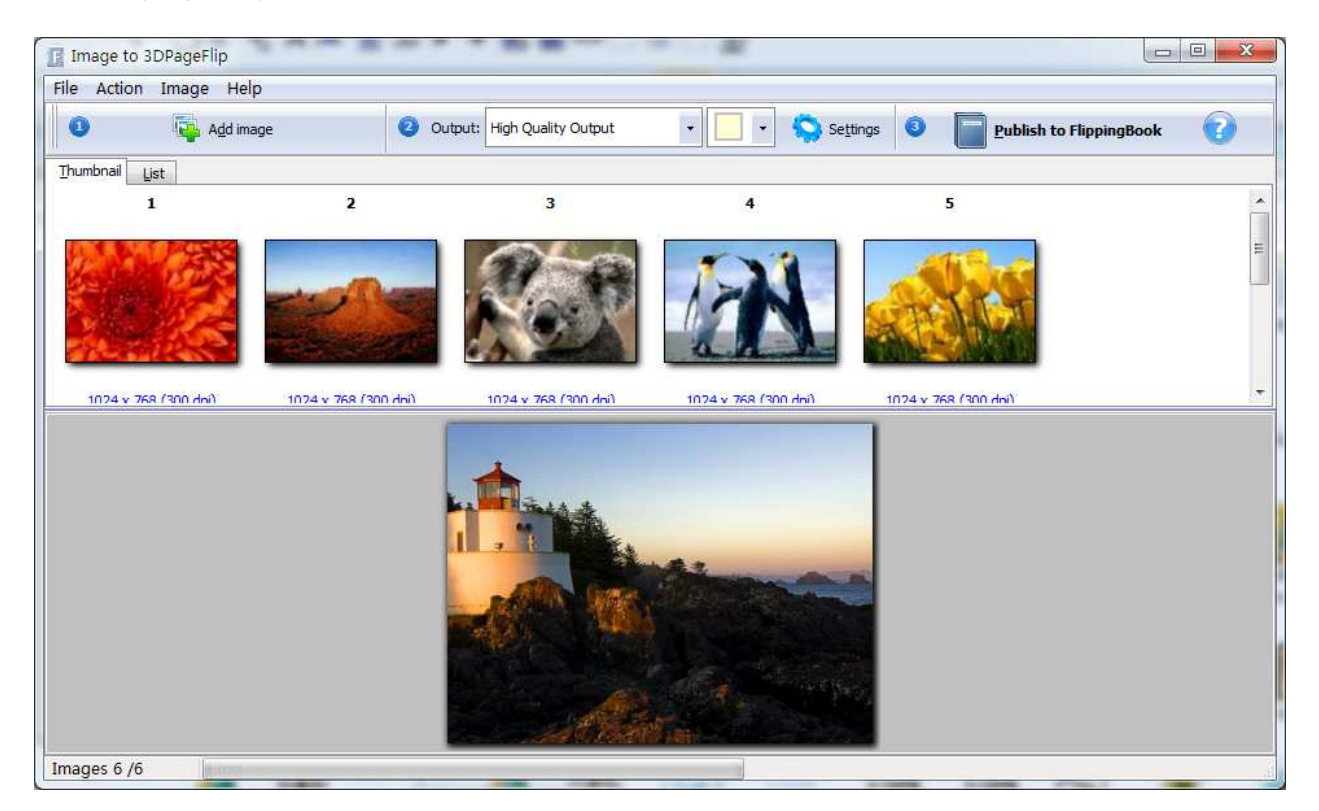

The instructions below will mainly introduce how to customize your style page-flipping book with ease based on added image files.

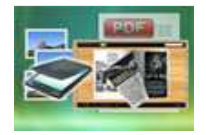

#### I. add images

#### 1. add image

Add image

Click this icon to choose Images from your computer or camera, or click "File->Add a Directory…" to add a folder of images together.

#### 2. Reorder Images

Click "Action" in toolbar, then you will find different ways to reorder images:

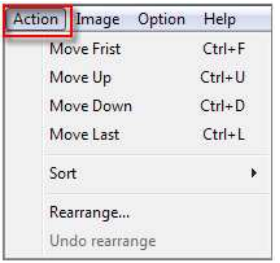

#### (1) Move:

Choose the file you want to move, click "Action" to reorder the images: Move First, Move Up, Move Down and Move Last. Or directly drag the image to the position you want it to be.

#### (2) Sort:

Sort by name Sort by file size Sort by Image size Sort by create time

#### Released: February 2011

Page 6 of 27

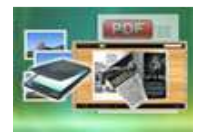

There are four types of Sort method you can use to reorder images, by name/ file size/ image size/ create time.

#### (3) Rearrange:

You can define paper order as some default mode or input order manually:

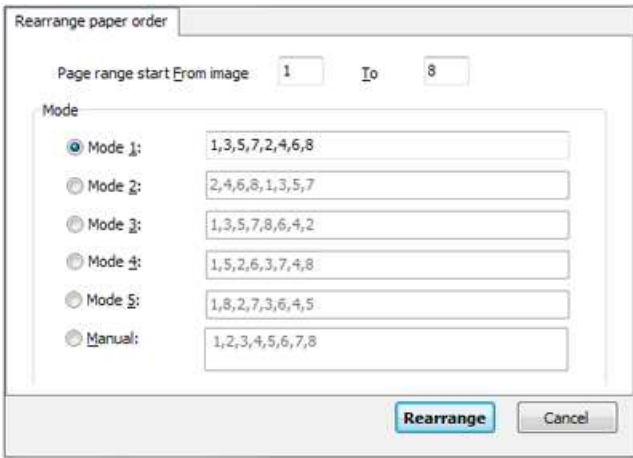

#### 3. Optimize Images

If you want to optimize your images before converting to flipbook, there are many tools listed in "Image" drop-down list:

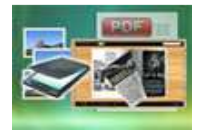

### User Documentation

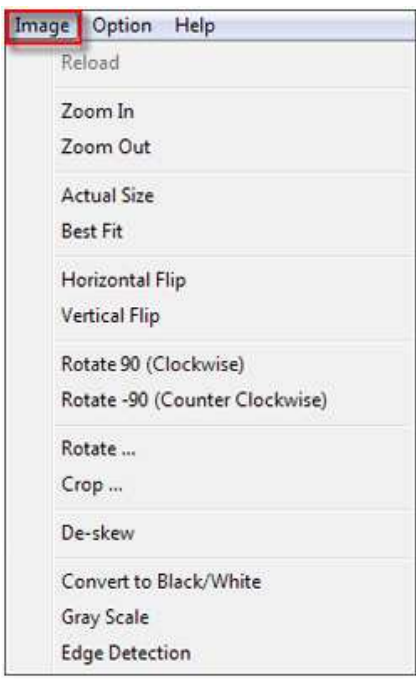

Here are some optimize interfaces:

#### (1) Rotate:

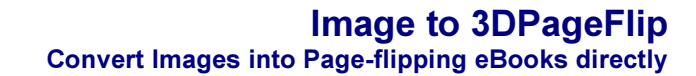

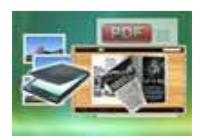

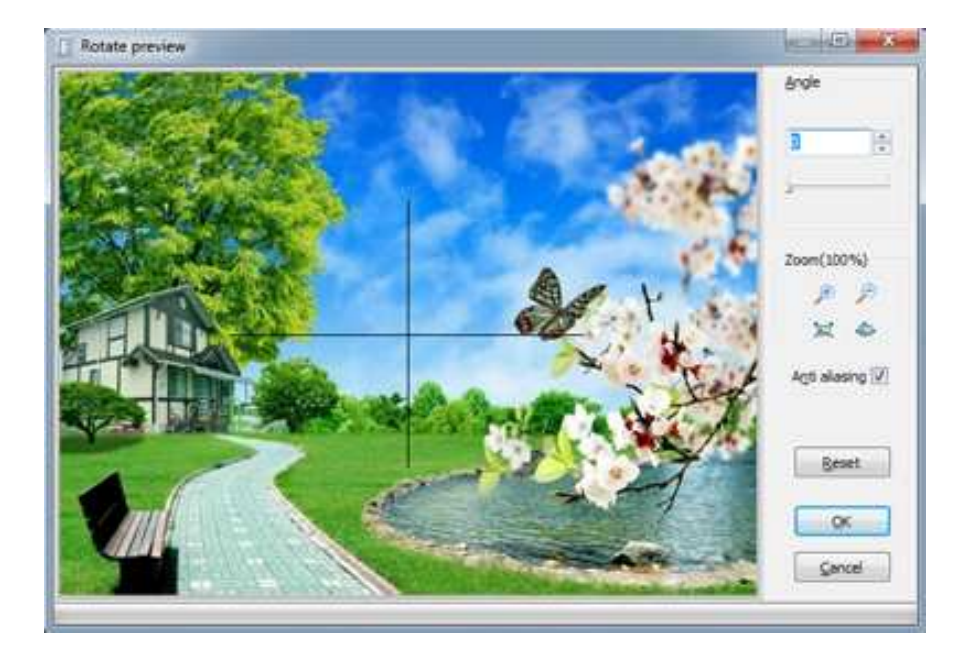

#### (2) Crop:

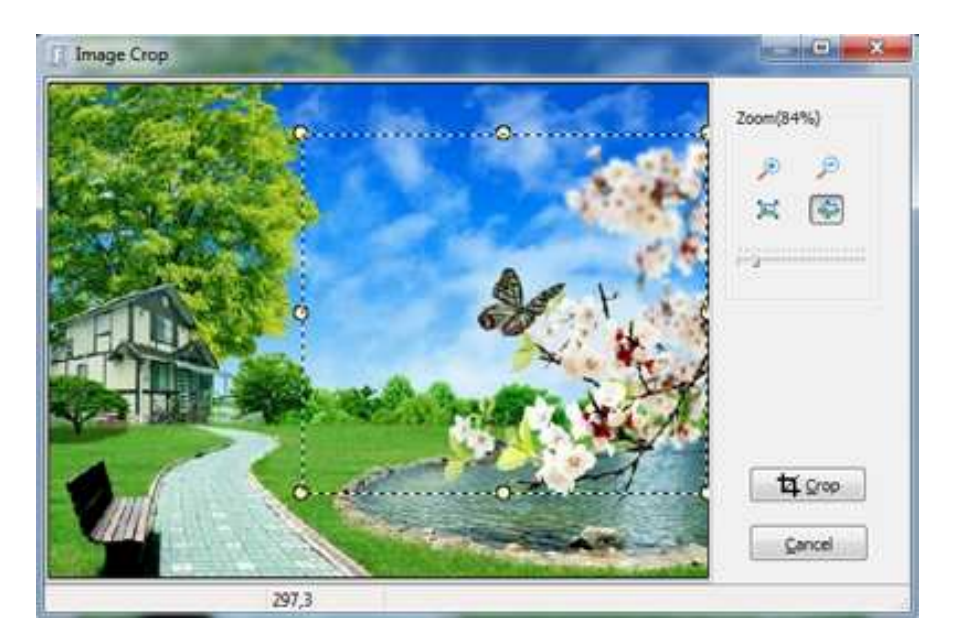

(3) De-skew:

#### Released: February 2011

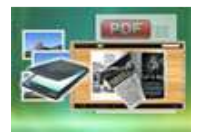

### User Documentation

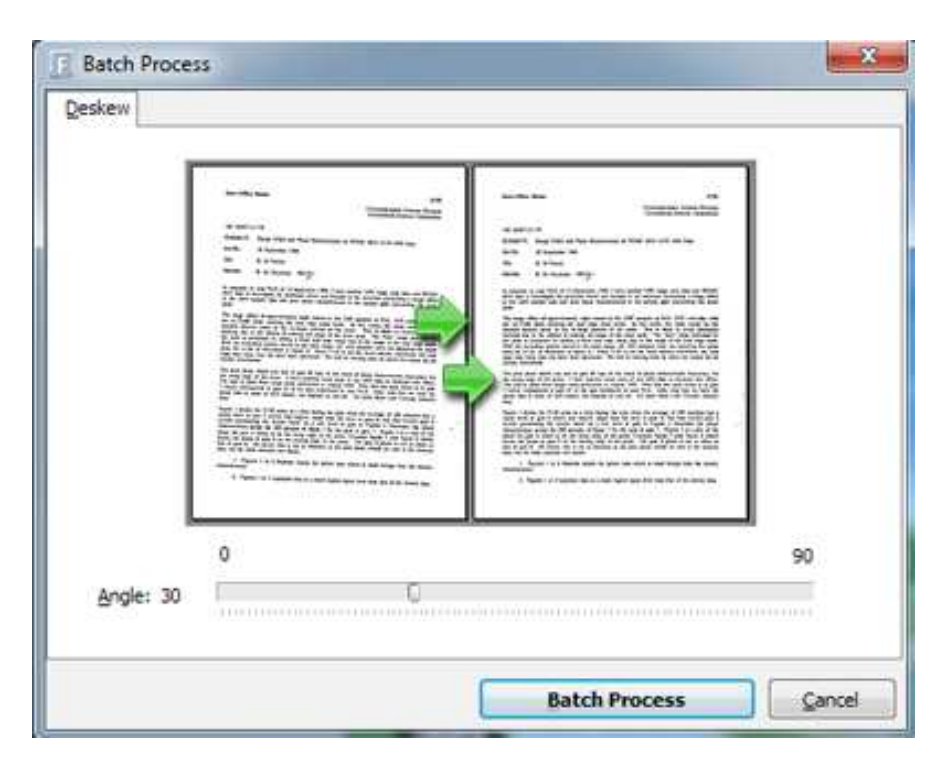

#### (4) Convert to Black/White:

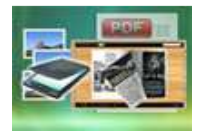

### User Documentation

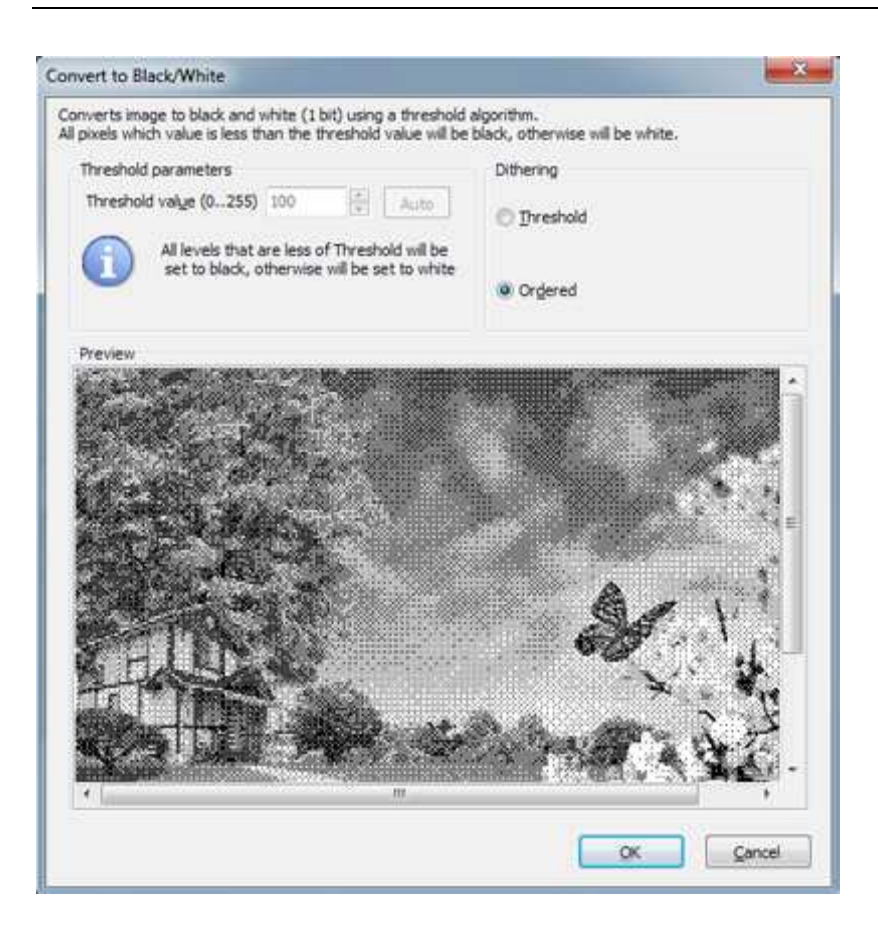

#### 4. Output Settings

After optimizing images, you can define page layout or set other options for outputting flipbook or PDF.

#### (1) Output Quality:

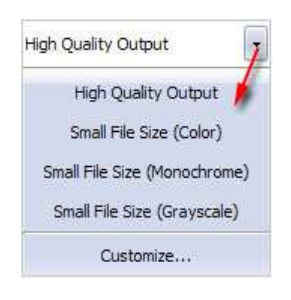

#### Released: February 2011

Page 11 of 27

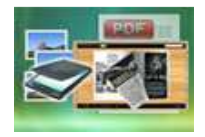

#### (2) Output Layout:

You can define how many pages to be imposed into a flipbook page or click "Custom" icon to set your wanted page columns and rows:

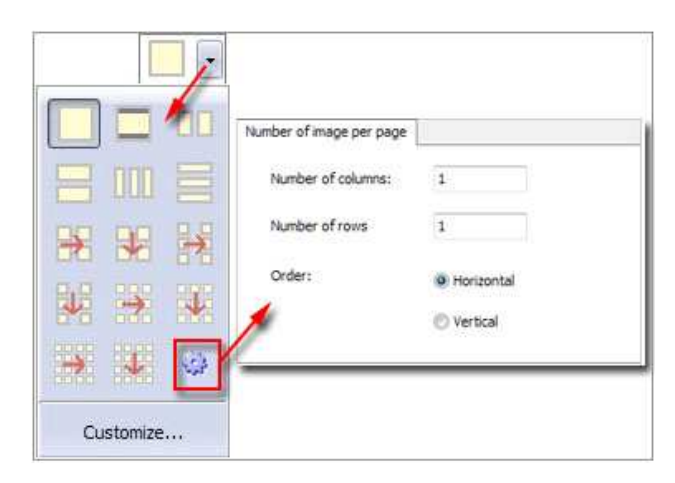

Or click "Customize…" to enter into "Setting" interface as below shows (You will be able to set Page size, orientation, margin, layout, position for the pages):

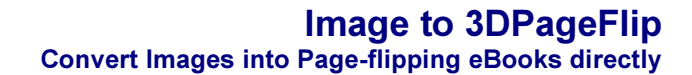

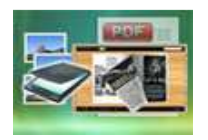

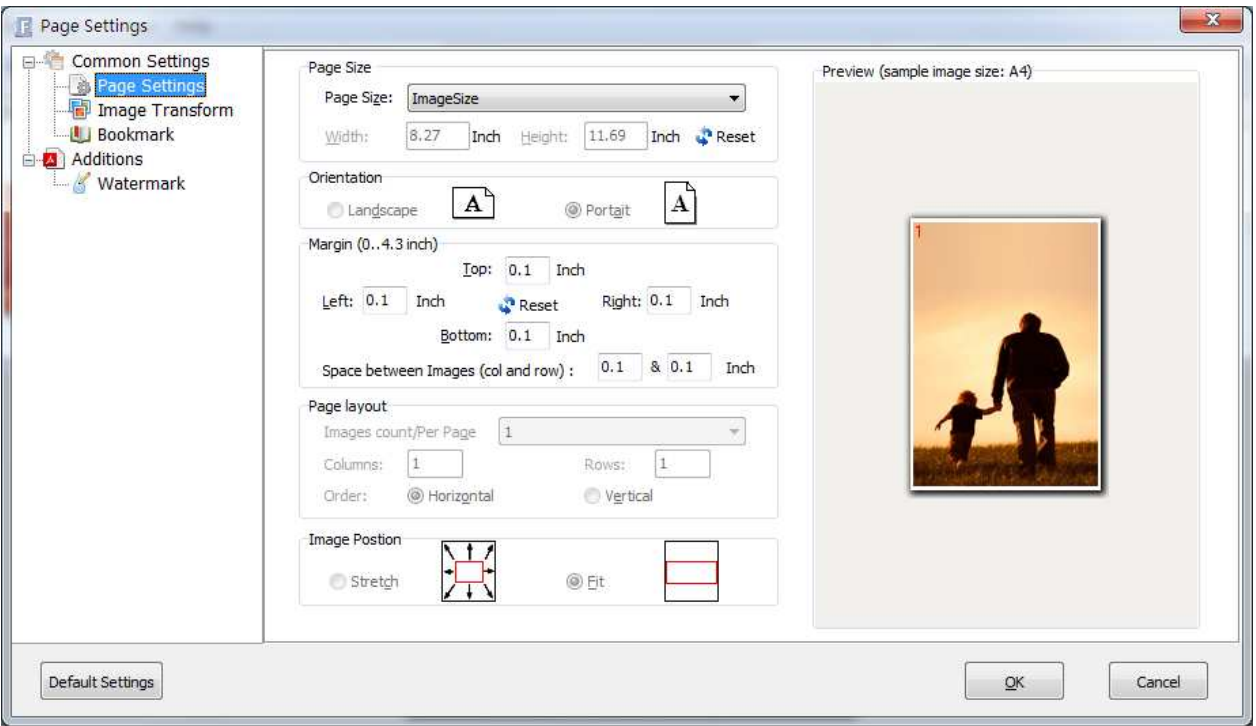

#### (3) Image Transform:

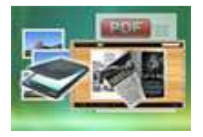

### User Documentation

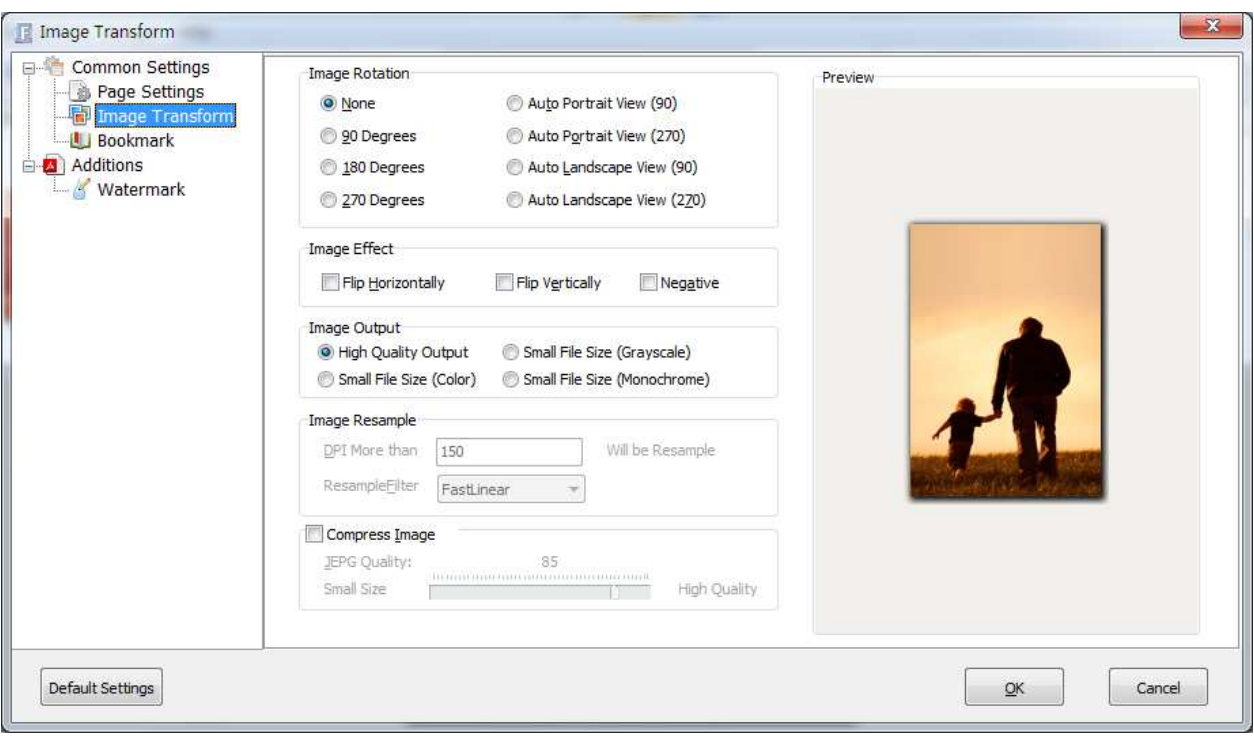

(4 Watermark

#### Released: February 2011

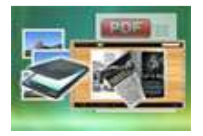

### User Documentation

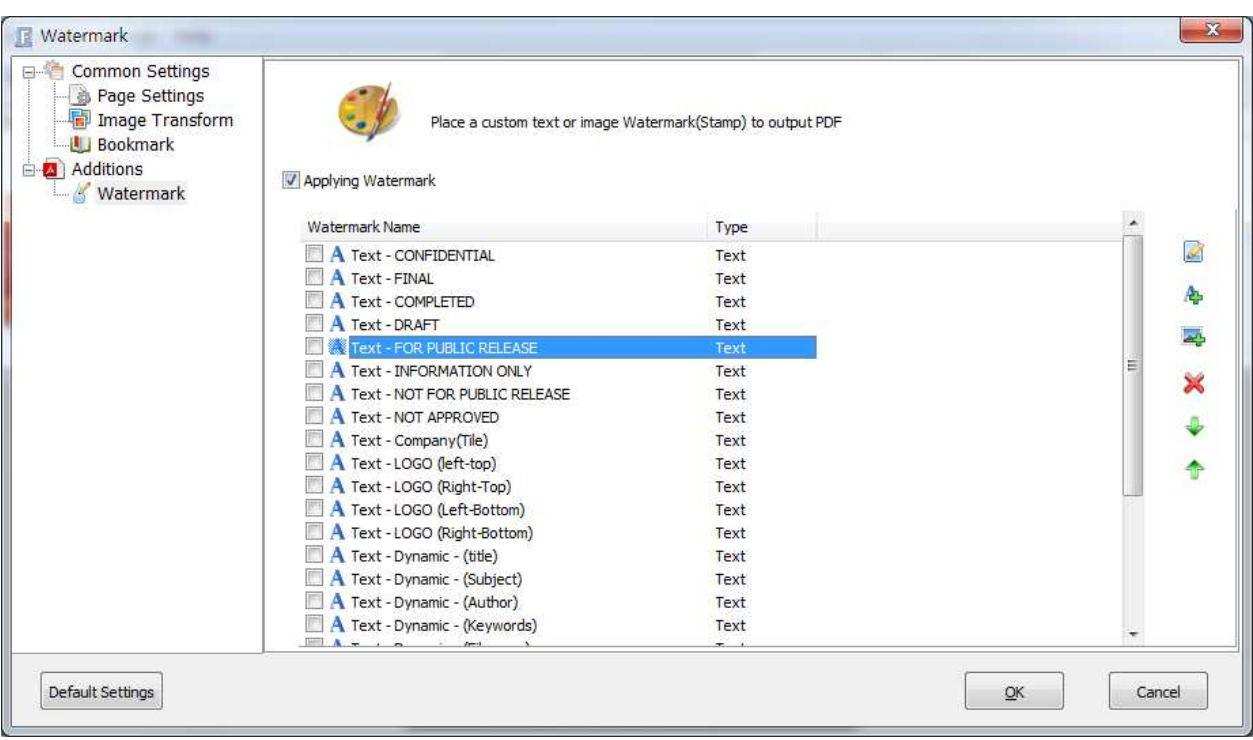

#### 5. Output

Choose output as "Publish to FlippingBook" to enter into template setting interface:

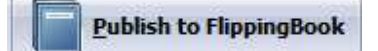

### Publishing Part

Click "Build Flipbook" to enter into publishing interface as below image shows:

#### Released: February 2011

Page 15 of 27

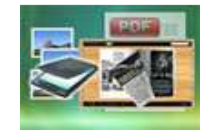

### User Documentation

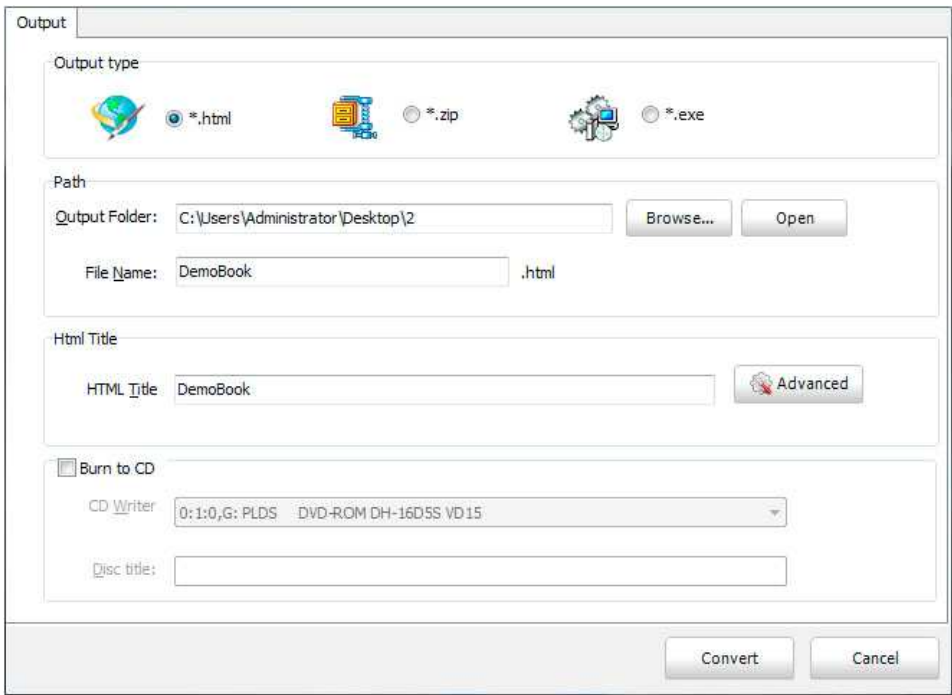

### Output types:

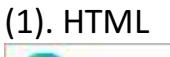

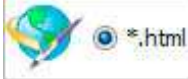

This output type is for uploading created page-flipping ebook onto websites. You can define HTML Title and other properties by clicking "Advanced" button:

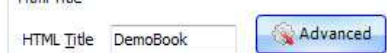

Set Keywords and Description in the below interface:

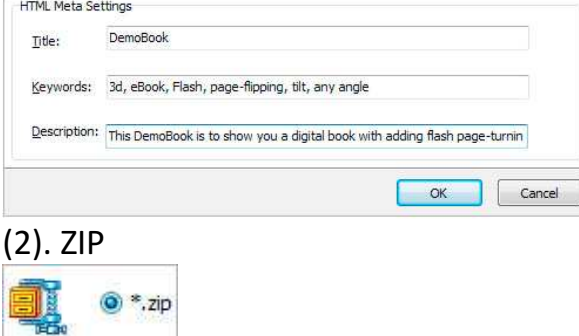

#### Released: February 2011

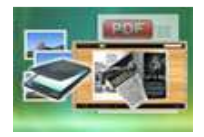

This output type is for compressing the created files into an integral ZIP package which can be sending out as attachment directly. You can also define HTML Advanced Settings by clicking "Advanced" icon. Your recipients just need to uncompress the ZIP file and then they can view the HTML DemoBook instantly:

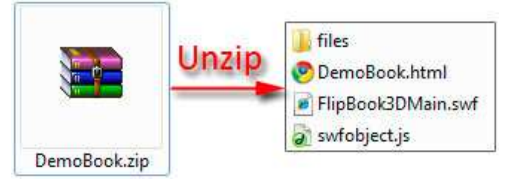

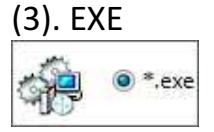

This type is for outputting 3D flipbook as a single executive file, easy storing and easy viewing:

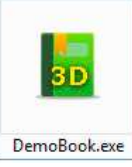

You can also define Icon and Opening Window Size in Advanced Settings:

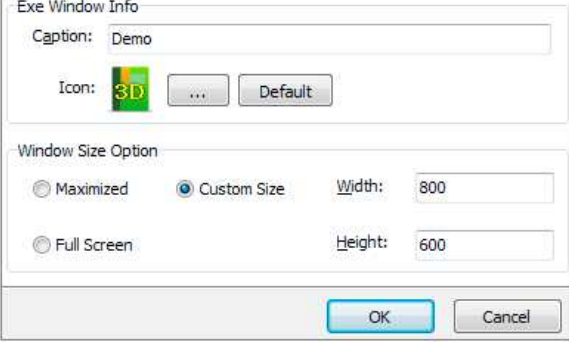

#### (4). Burn to CD

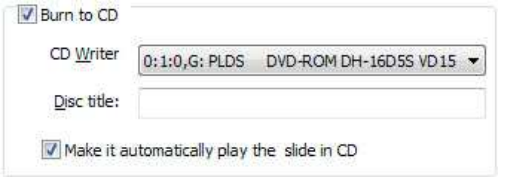

After choosing output type, then check the option "Burn to CD", set "CD Writer", define "Disc title".

#### Released: February 2011

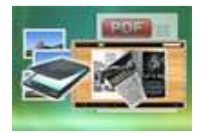

### User Documentation

## At last click  $\begin{array}{c} \hbox{Convert} \\ \hbox{button to output flipped in defined type.} \end{array}$

### 3. Template Part

Click "Select Template" icon to select templates from below interface:

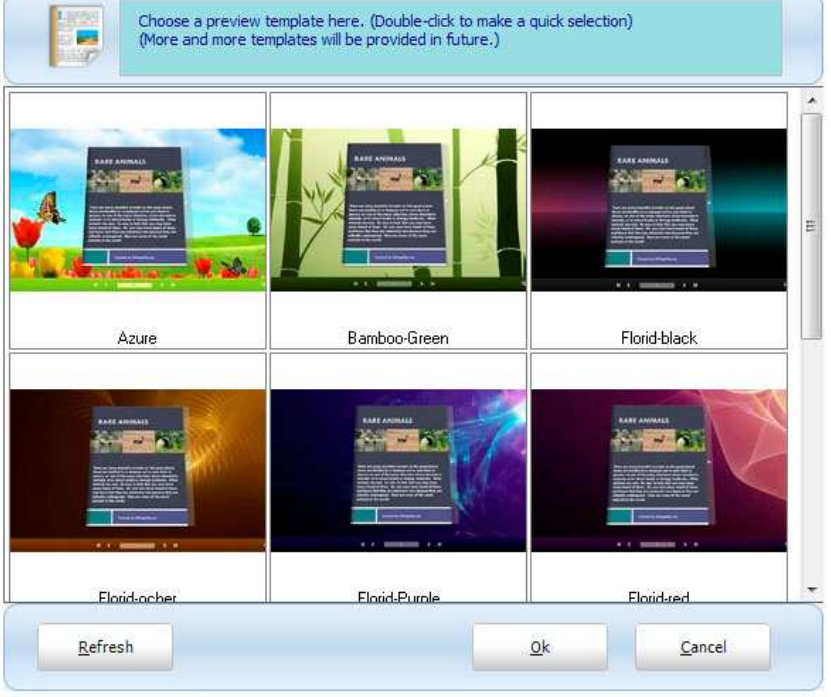

After selecting a pre-define template, you can do a lot of settings in Page Layout panel which will be introduced later, and then you can click "Save Template" to save your settings for later uses by clicking button "Import Template" directly.

### 4. Help Part

Click "About" to know the program version information and your register information, click "Help" to read manual of the program.

Copyright © 2011 3dpageflip.com - all rights reserved

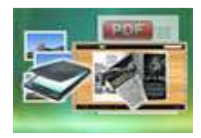

### II. Setting Panel

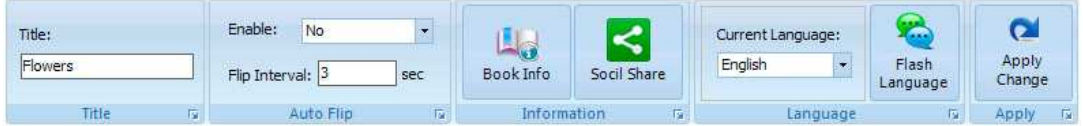

### 1. Title

Define the title for your 3D eBook which will be shown on the top of the "About" window.

### 2. Auto Flip

To auto flip your eBooks, you can set "Yes" in "Auto Flip->Enable" option; then define the Flip

Interval (seconds of staying on each page). After clicking the Auto Flip button **A**, the flipbooks will be flipped by staying 3 seconds per page.

### 3. Book Info

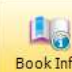

Click "Book Info" button **Book Info** you will be able to define information about your eBook such as Author, Web Site and E-mail which will be shown in "About" window:

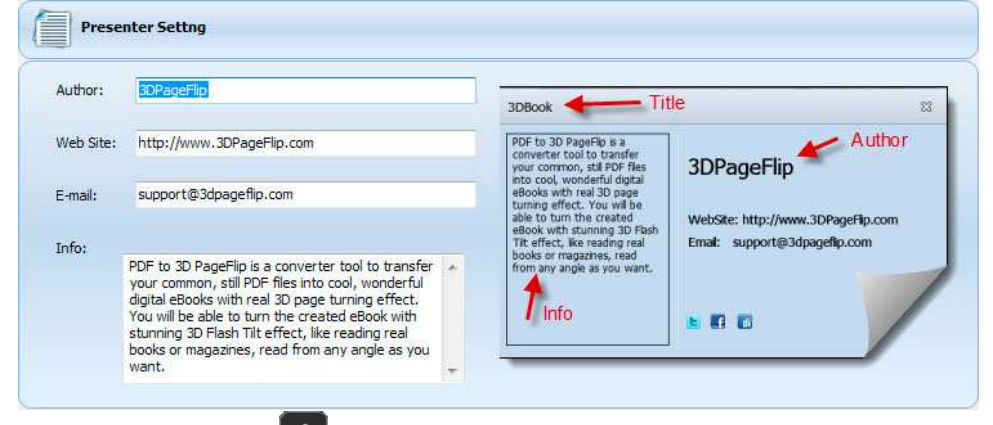

Click "About" button  $\mathbf{t}_1$  the below window will pop up instantly:

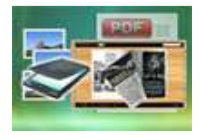

### User Documentation

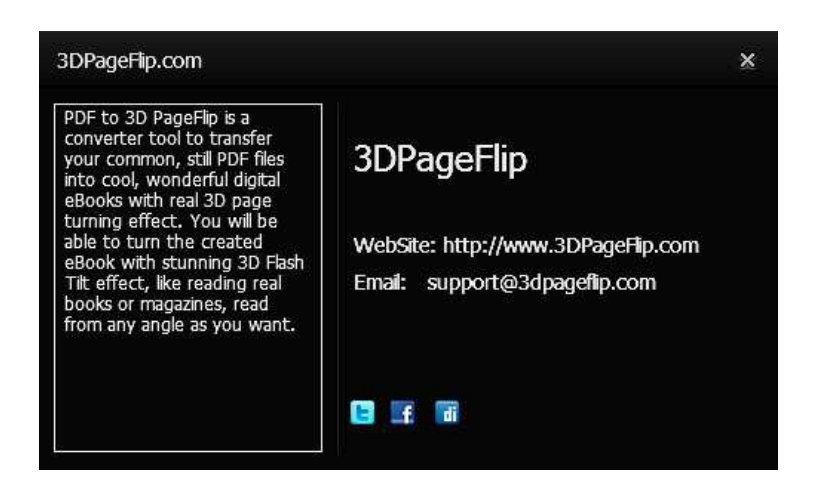

### 4. Social Share

If you want your flipbook viewers to send the link to their friends or clients via Facebook, Twitter, Digg, etc., you can add Social Share buttons in "About" window for readers to send out your flipbook link immediately. You can also check "Social Share->Use same username" to insert usernames of different share channels:

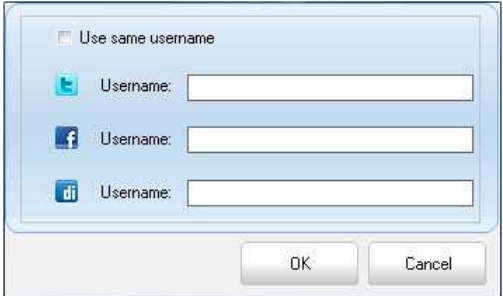

### 5. Language Part

If you want to use another display language for your 3D flipbook, you can click "Flash Language" to enter into the Language Settings interface as below shows:

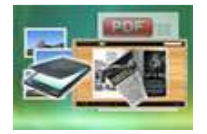

### User Documentation

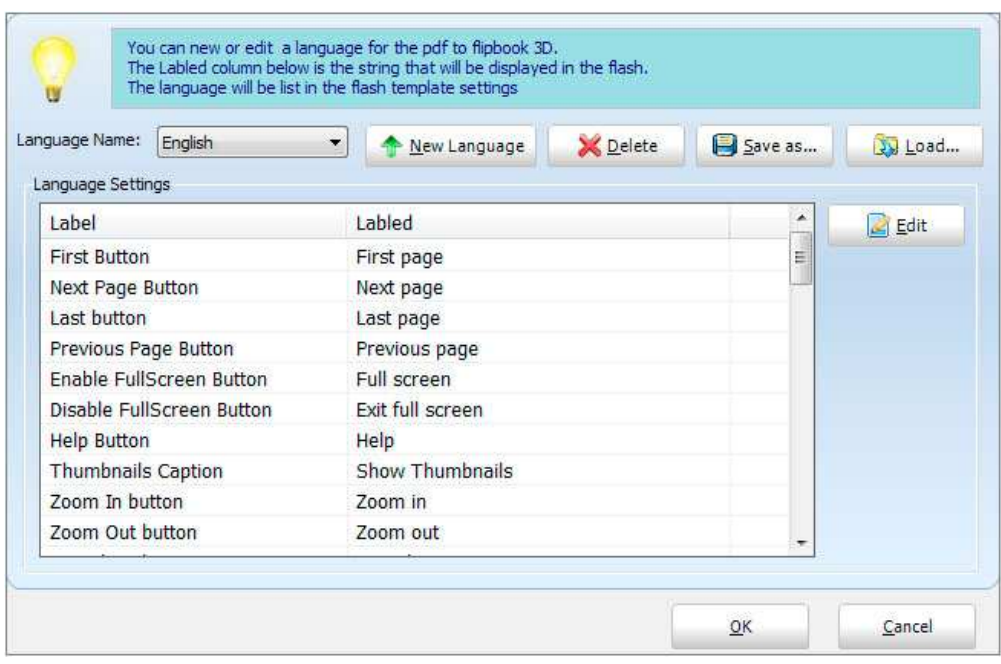

Panel Description:

As the tips explaining, the "Labeled" column lists the buttons and instructions on Flash books in defined language, and the program provides you two different languages for you to use: English and Chinese.

You can also add other language for your own uses:

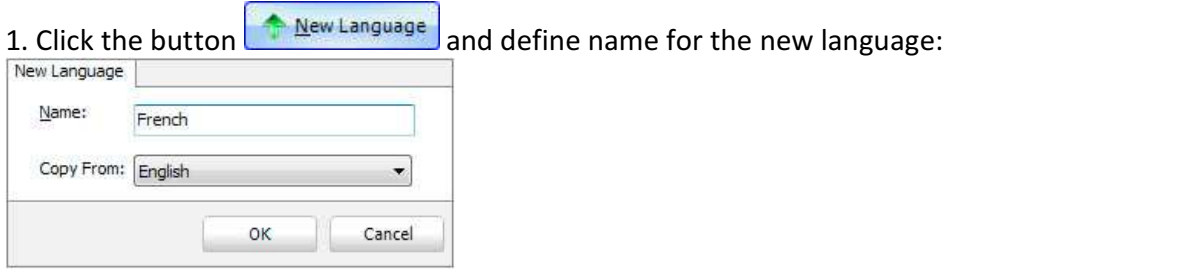

Click "OK" to save the new language in the list;

2. Choose the first label and click "Edit" button  $\Box$  Edit $\Box$ , define new language text in "Labeled" box, then click "Save And Edit Next" (Alt+S):

#### Released: February 2011

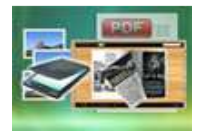

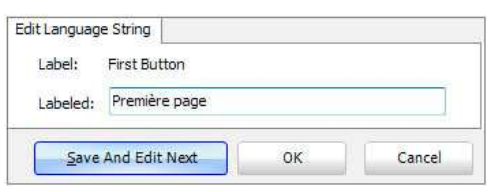

3. At last, you can get all Labels translated into your new language.

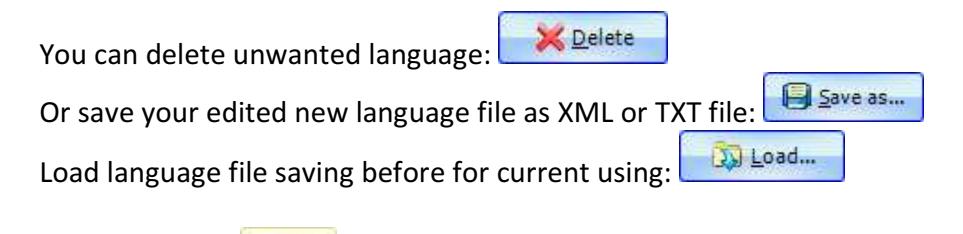

 $\sim$ Apply At last, click  $\frac{\text{Change}}{\text{Change}}$  icon to apply the settings.

### III. Page Layout Panel

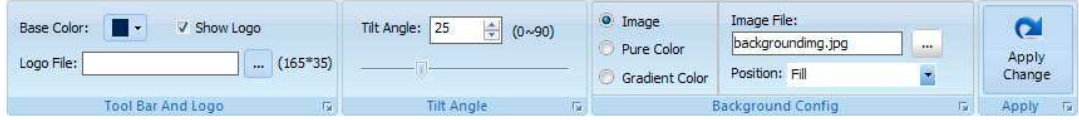

### 1. Tool Bar and Logo Part

You can define the "Base Color" for the tool bar, and check "Show Logo" option to display your logo on the left side of the tool bar (165\*35 is the recommended size of your logo image):

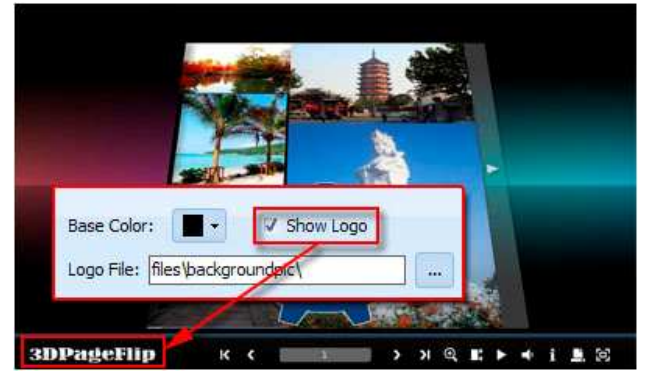

#### Released: February 2011

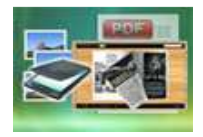

### 2. Tilt Angle Part

You can define default tilt angle for your created digital book, the value you can set to is number between 0 and 90. The readers can change tilt angle manually too by clicking the "Tilt Angle" icon

 $\Box$  or just wheel the mouse directly.

### 3. Background Config Part

If you don't want to use the background in pre-set templates, you can design your own background with Image or Color directly:

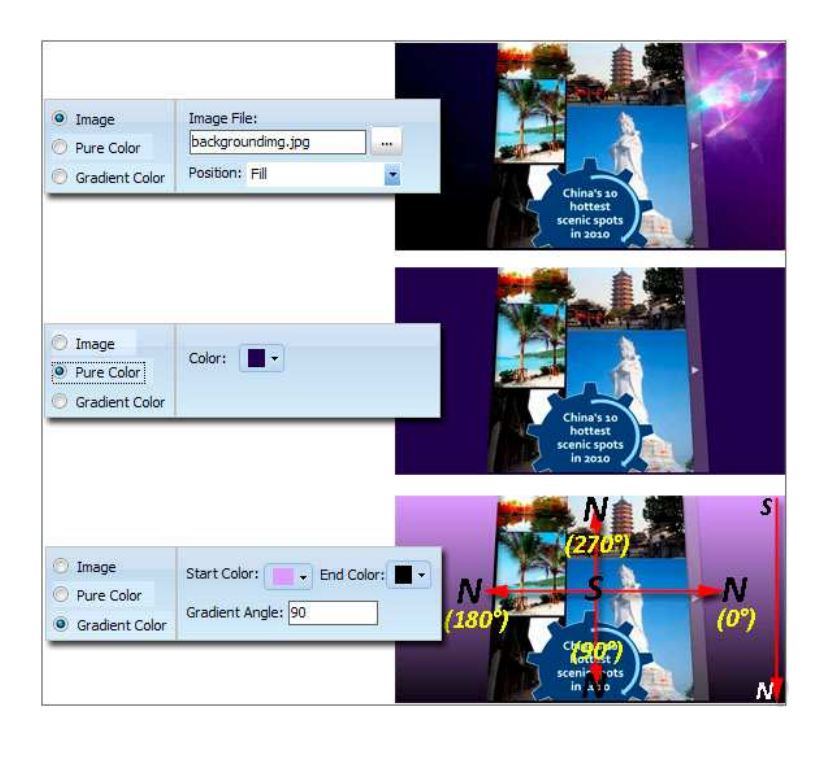

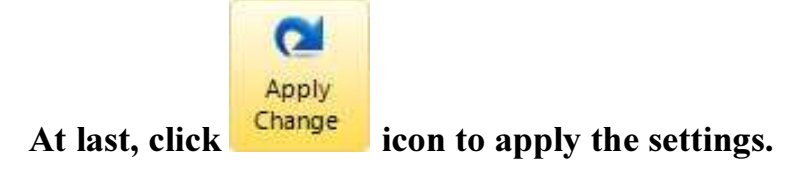

Released: February 2011

Page 23 of 27

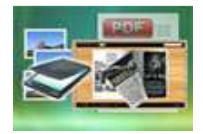

### License Agreements

All copyrights to 3DPageflip Standard (the Software) are exclusively owned by 3DPageFlip.com. For more information, visit our website at www.3dpageflip.com .

Anyone may use this software but all the page-flipping eBooks generated will automatically have a demo watermark on the first page of them. To remove the limitation you must register.

Once registered, the user is granted a non-exclusive license to use the Software on one computer (i.e. a single CPU) at a time. The registered Software may not be rented or leased, but may be permanently transferred, if the person receiving it agrees to terms of this license.

The Software unregistered (trial) version may be freely distributed, provided the distribution package is not modified. No person or company may charge a fee for the distribution of the Software without written permission from the copyright holder.

THE SOFTWARE IS DISTRIBUTED "AS IS". NO WARRANTY OF ANY KIND IS EXPRESSED OR IMPLIED. YOU USE AT YOUR OWN RISK. THE AUTHOR WILL NOT BE LIABLE FOR DATA LOSS, DAMAGES, LOSS OF PROFITS OR ANY OTHER KIND OF LOSS WHILE USING OR MISUSING THIS SOFTWARE.

You may not use, copy, emulate, clone, rent, lease, sell, modify, decompile, disassemble, otherwise reverse engineer, or transfer the licensed Software, or any subset of the licensed Software, except as provided for in this agreement. Any such unauthorized use shall result in immediate and automatic termination of this license and may result in criminal and/or civil prosecution.

All rights not expressly granted here are reserved by 3D PageFlip.

Installing and using the Software signifies acceptance of these terms and conditions of the license.

If you do not agree with the terms of this license you must remove the Software files from your storage devices and cease to use the product.

### How to Order

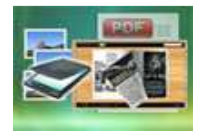

Order Online (http://www.3dpageflip.com) or Order Toll Free 1-877-353-7297 (When you order toll free just give the operator the product number of the product you would like).

How to purchase online?

1. Select a license type above, and click [Buy Now]

2. Select the currency that you want to use. (You can also continue shopping)

3. Fill billing information and select a payment method. (Your information is safe with us)

4. Check the information you filled previously and click "Place Secure Order"

Other Order Ways—With Phone/Mail/Fax/Check:

If you are not comfortable ordering online with a credit card, you are welcome to choose an offline order option in the payment section of the order process. We accept mail, fax, wire, and PO

 (if applicable) ordering options in addition to ordering online. We also provide phone orders through our 24x7 order desk at 1-877-353-7297, or (952) 646-5331 for International Callers.

Please note that all of the offline ordering options do have additional fees for processing. To place an order by mail, fax, wire, and PO (when applicable), use the online form and then choose one of these payment options found in the Payment Method section of the form. Once submitted online, the appropriate information will be provided to you in your web browser to send your payment to us offline.

100% unconditional 30 Day Money Back Guarantee

Want to custom the program or have other questions about purchase? Contact us at support@3dpageflip.com .

### Support

You can easily search or browse our frequently asked questions, learn tutorials about products, and get your registration code back. If you don't get a satisfied solution via above ways, please don't hesitate to contact support team for help.

Page 25 of 27

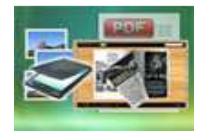

#### 1. Frequently Asked Questions

You can find answers to questions about technique issues here: http://3dpageflip.com/faq.html

#### 2. Learn tutorial about 3D PageFlip Standard

We publish a video tutorial which shows you the easy procedure of dealing with 3D PageFlip Standard, you can view this video to quickly handle the stunning tool: http://3dpageflip.com/pageflip-3d/3d-pageflip.swf

#### 3. Get lost license code

Click here to look up the order » (http://www.regnow.com/cs/orderStatus) You can pull up a copy of your order by entering your email address. After you find your order, you may view its status, view details of your order (including the license key), and obtain the invoice.

#### 4. Contact Us

If you have other questions or requirements, contact us directly through our support Email: support@3dpageflip.com, we will respond you ASAP.

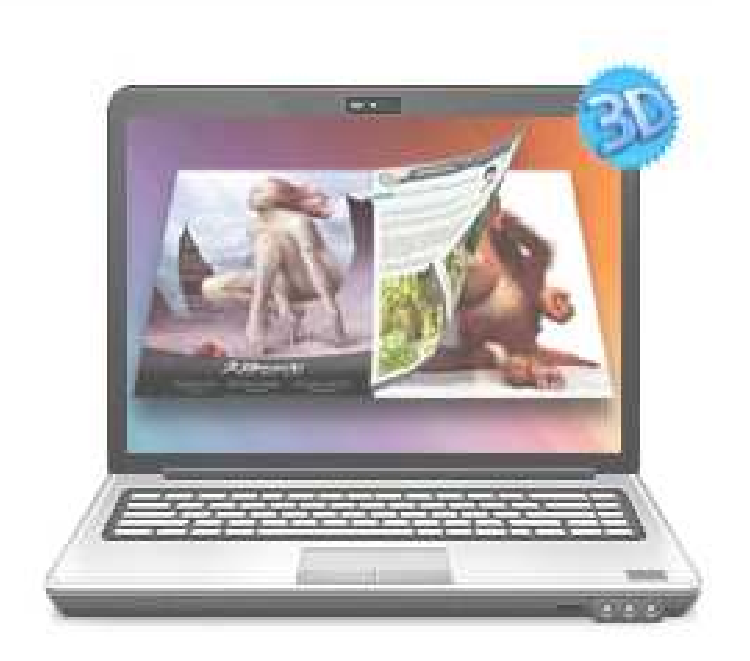

## http://3dpageflip.com

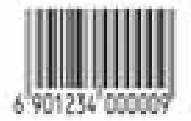